# Создание форм и отчетов

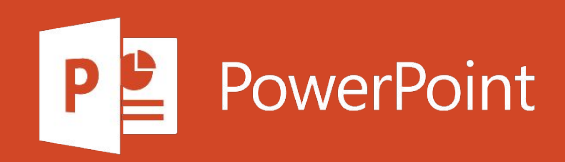

Если вы часто используете один и тот же набор форм и отчетов, вы можете сгруппировать их в одной форме навигации. Это обеспечивает быстрый доступ ко всему необходимому.

- 1. Откройте базу данных рабочего стола, в которую нужно добавить форму навигации.
- 2. На вкладке Создание в группе формы нажмите кнопку Навигация. Затем выберите нужный стиль формы навигации.

#### Добавление формы или отчета в форму навигации

- 1. Перетащите форму или отчет из области Навигация на вкладку Создать. Access добавит форму или отчет в новую форму навигации.
- 2. Повторите эти действия для других форм или отчетов, которые необходимо добавить.
- 3. Нажмите кнопку Сохранить -
- 4. Введите имя формы и нажмите кнопку ОК.

Форма будет сохранена, а имя формы появится на вкладке над формой.

#### Изменение подписи на форме навигации

Когда вы создаете форму навигации, приложение Access добавляет к ней стандартную подпись "Форма навигации". Измените стандартную подпись на более понятную.

1. Выделите подпись формы, а затем выделите ее снова, чтобы начать редактирование.

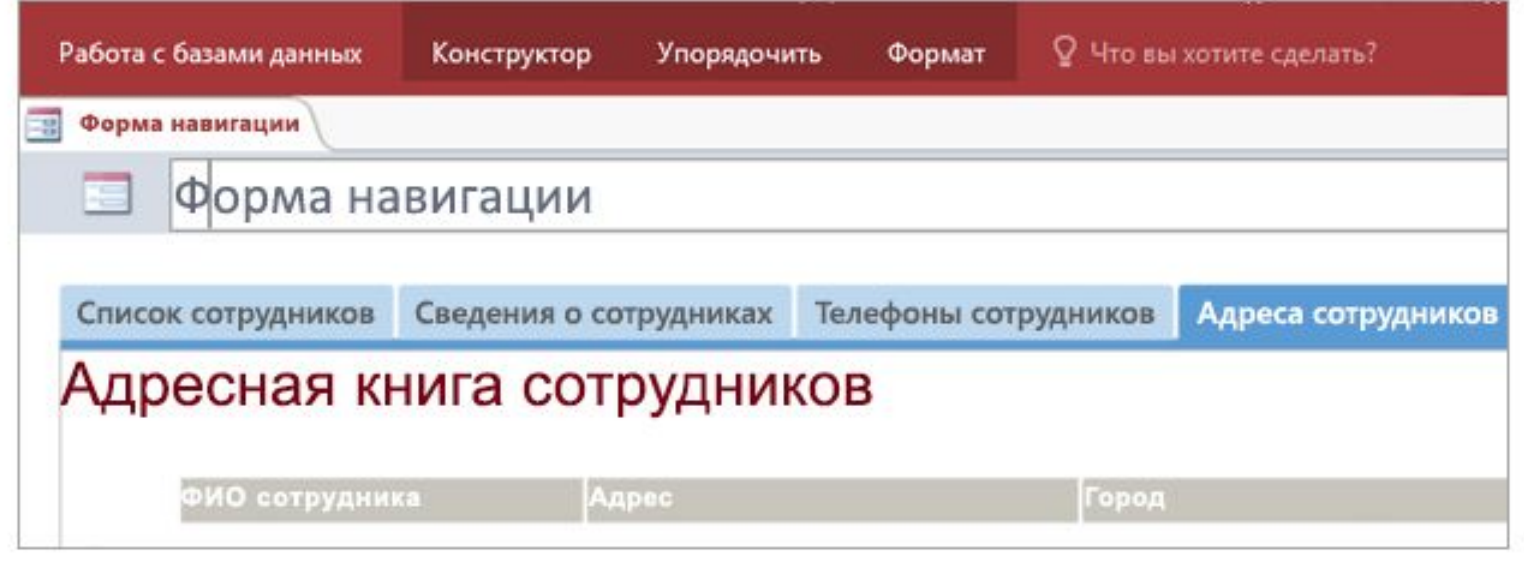

2. Изменив подпись, нажмите клавишу ВВОД.

Персонализируйте свою базу данных, чтобы легко находить нужные сведения, изменив цвета и шрифты форм и отчетов. Воспользуйтесь готовой цветовой темой или создайте собственную.

- 1. На вкладке Главная последовательно выберите Режим > Режим макета.
- 2. На вкладке Конструктор нажмите кнопку Темы.
	- Чтобы посмотреть, как будет выглядеть тема, наведите на нее указатель. ٠
	- Чтобы изменить все цвета и шрифты, выберите тему.
	- Чтобы изменить только цвета, нажмите кнопку Цвета и выберите нужный цвет.  $\blacksquare$
	- Чтобы изменить только шрифты, щелкните элемент Шрифты и выберите нужный стиль п. текста.

#### Назначение формы навигации как отображаемой по умолчанию

Форма навигации представляет собой удобную домашнюю страницу базы данных, поэтому советуем открывать ее автоматически при запуске базы данных.

- 1. Выберите элементы Файл > Параметры > Текущая база данных.
- 2. В разделе Параметры приложений щелкните стрелку в поле Форма просмотра и выберите новую форму навигации.
- 3. Для завершения нажмите кнопку ОК.
- 4. На панели быстрого доступа нажмите кнопку Сохранить и
- 5. Закройте, а затем снова откройте базу данных. Форма навигации открывается одновременно, так что ваши часто используемые формы и отчеты будут всегда в рабочем процессе.

Перед тем как делиться базой данных с другими, переведите информацию в формат, который можно легко понять. Отчеты позволяют просматривать, форматировать и суммировать сведения в базе данных.

1. В области навигации выберите источник записей.

Источником записей отчета может быть таблица или именованный запрос. В нем должны содержаться все строки и столбцы с данными, которые необходимо включить в отчет.

2. На вкладке Создание выберите нужный инструмент для создания отчета, а затем следуйте инструкциям.

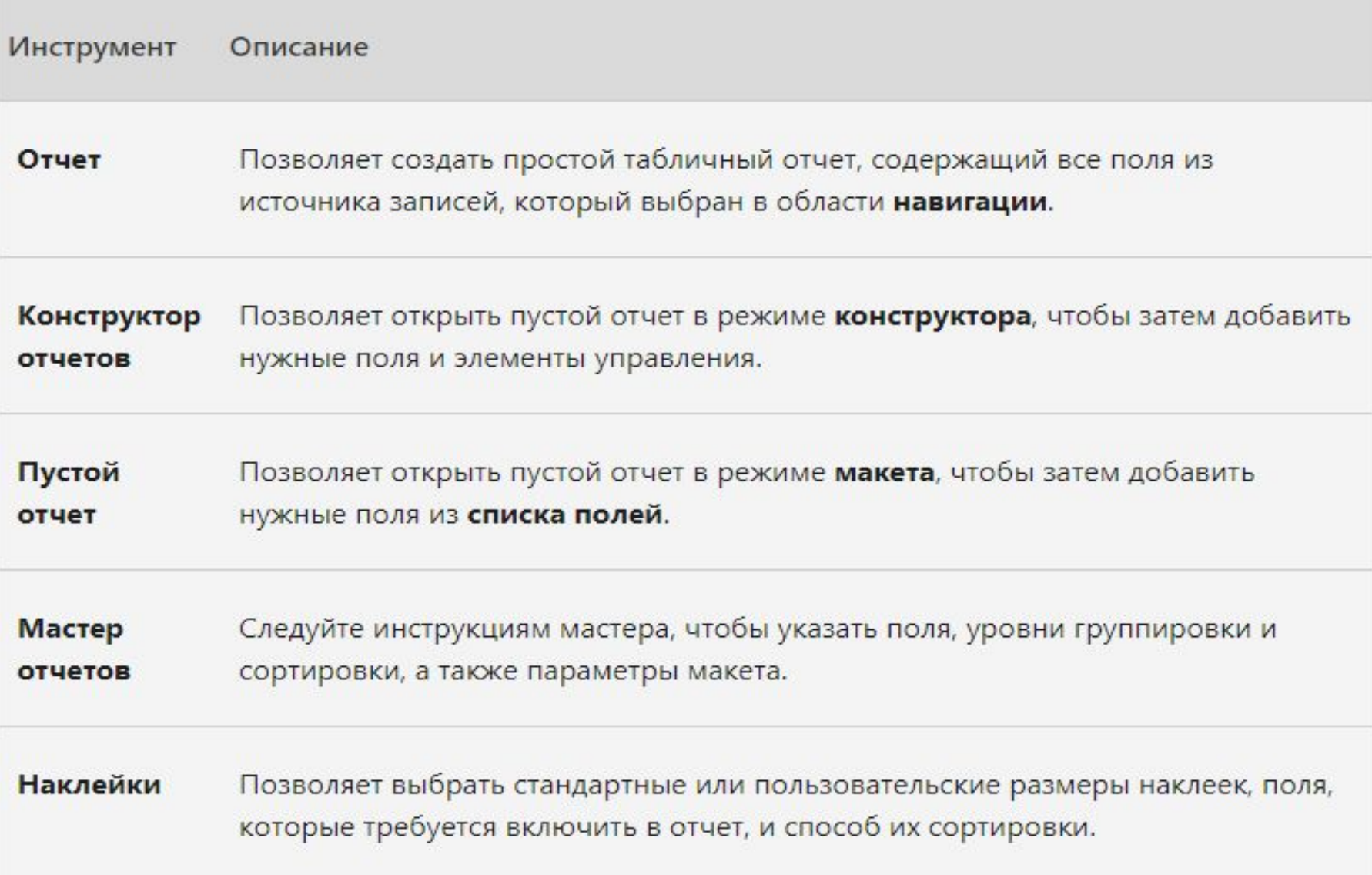

Добавление группировки, сортировки и итогов в поля отчета

- 1. Откройте отчет в режиме конструктора.
- 2. Если область Группировка, сортировка и итоги не открыта, на вкладке Конструктор выберите элемент Группировка.
- 3. Выберите Добавить группировку или Добавить сортировку и выберите поле, в котором требуется сгруппировать или отсортировать данные.
- 4. Чтобы задать дополнительные параметры или добавить итоги, в строке группировки или сортировки выберите команду Больше.